# ΕΙΚΟΝΕΣ-ΣΧΗΜΑΤΑ

## Πως βάζουμε Εικόνα στην εργασία μας

- 1. Πάμε στο σημείο που θέλουμε να βάλουμε την εικόνα (τον δρομέα ή στη διαφάνεια, όταν είμαστε στο πρόγραμμα παρουσιάσεων)
- 2. μενού Εισαγωγή -> Εικόνα
- 3. Η εικόνα 1 είναι από το πρόγραμμα word

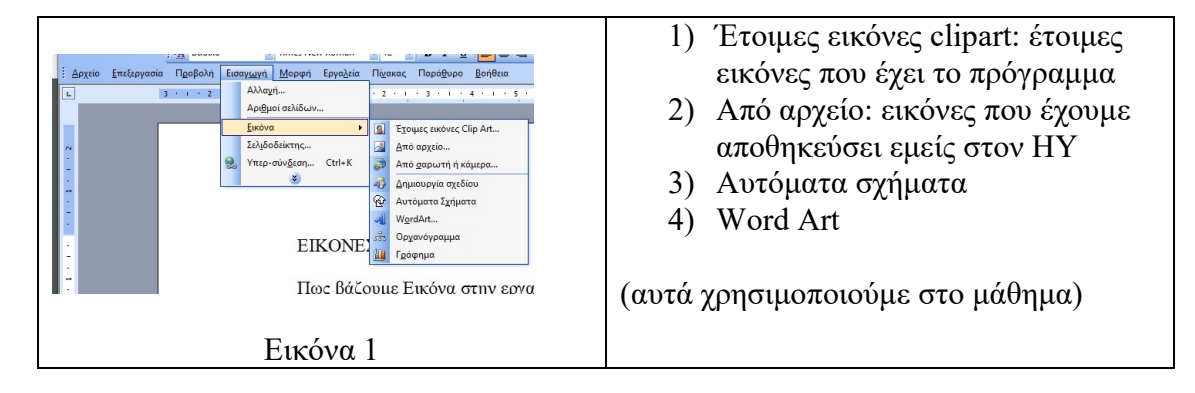

την πρώτη φορά που θα εξασκηθείτε με τις εικόνες, θα επιλέξετε την επιλογή Έτοιμες εικόνες Clipart. Δεξιά στην οθόνη σας, θα ανοίξει ένα παράθυρο (εικόνα 2)

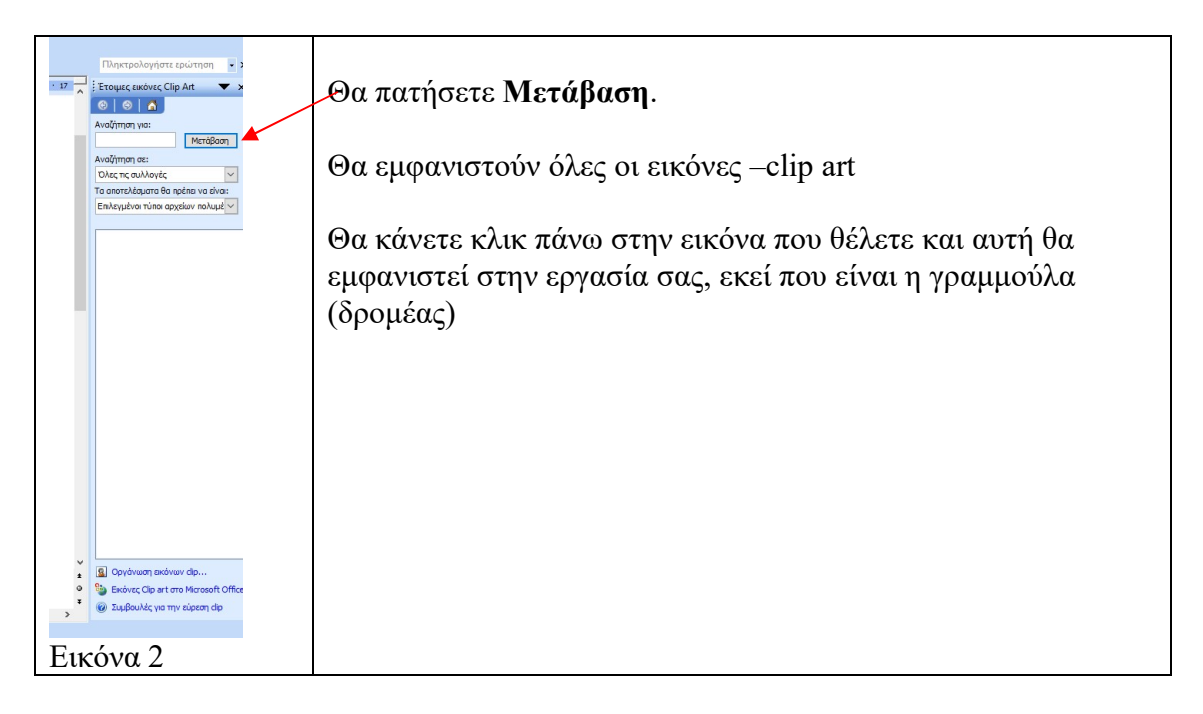

#### Τι μπορώ να κάνω σε μια εικόνα και σε ένα σχήμα

Πρέπει πρώτα να κάνω κλικ επάνω της. Δηλαδή την επιλέγω και εμφανίζονται τα σημαδάκια. (έτσι δείχνω στον υπολογιστή ποια εικόνα ή σχήμα θέλω) Σας δείχνω τα σημαδάκια στην εικόνα 3

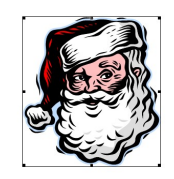

εικόνα 3

## Αλλαγή μεγέθους

Όταν πάτε το ποντίκι πάνω στα σημαδάκια, αυτό αλλάζει σχήμα.  $\mathcal{I}$ Γίνεται σαν αυτό το βελάκι που βλέπετε. Κρατάτε πατημένο το ποντίκι και το σέρνετε. Η εικόνα μικραίνει ή μεγαλώνει.

### ΓΙΑ ΝΑ ΑΛΛΑΞΕΙ ΜΕΓΕΘΟΣ ΟΜΟΙΟΜΟΡΦΑ :Να την αλλάζετε από τις γωνίες

#### Διαγραφή εικόνας

Την επιλέγω και πατώ ένα από τα πλήκτρα διαγραφής (όποιο θέλετε) Backspace ή Del

#### Μετακίνηση εικόνας

Την επιλέγω. Πάω το ποντίκι επάνω της. Αυτό αλλάζει μορφή. Γίνεται σταυρός με 4 βελάκια. Το σέρνω και την μεταφέρω.

Στον κειμενογράφο, για να μεταφέρω μια εικόνα, όπου θέλω, πρέπει να την βάλω μέσα σε σχήμα-πλαίσιο. Επιλέγω το πλαίσιο, να πάρει το ποντίκι τη μορφή που έχει για τη μεταφορά και έτσι την πάω όπου θέλω.

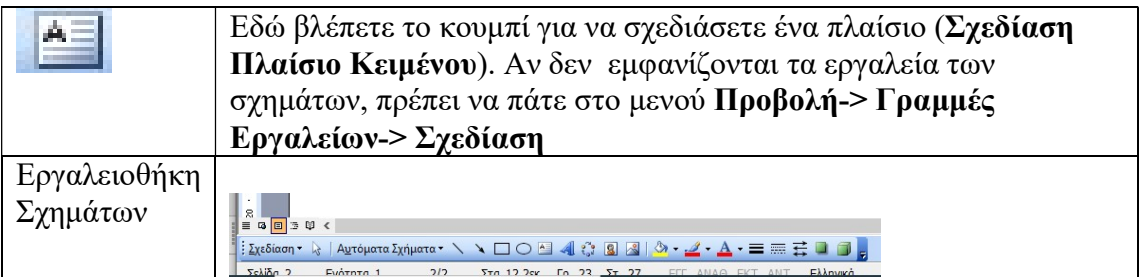

# Πως βάζω clipart στο πρόγραμμα LibreOffice Writer

Για να εμφανιστεί η Συλλογή που βλέπουμε δεξιά, μενού Προβολή->Συλλογή

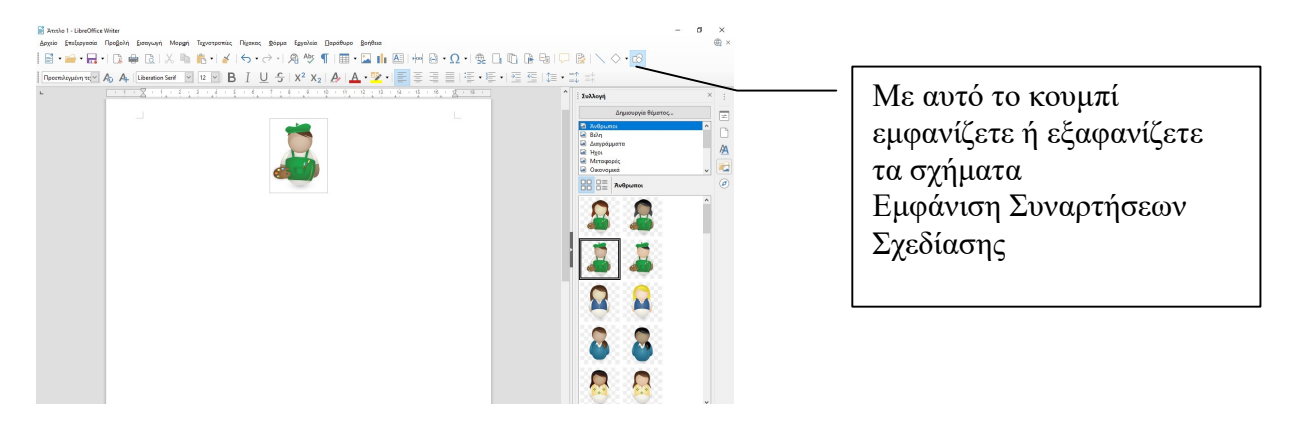